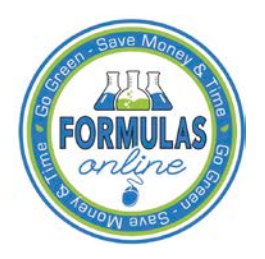

# Formulas Online

# **Surrender a Formula**

Formulas may only be surrendered using the most recent closed submission that contains the formula. If there is at least one submission eligible to be surrendered on the My Submissions home page or search results pages, the Surrender radio button displays at the top of the Submission ID column.

## Surrender a Single Formula

Follow these steps to surrender a single formula:

1. Perform a search for the formula in the closed submission. See [Searching for Submissions,](http://www.ttb.gov/foia/fonl-docs/searching_for_submissions_samples_and_formulas.pdf)  [Samples, and Formulas](http://www.ttb.gov/foia/fonl-docs/searching_for_submissions_samples_and_formulas.pdf) for more information.

Alternatively, locate the formula in the closed submission on the My Submissions home page.

- 2. Select the Submission ID link.
- <span id="page-0-0"></span>3. Select the Surrender link in the action bar. A confirmation message box displays prompting you to confirm your action. See [Figure 1.](#page-0-0)

## **Figure 1: Surrender a Single Formula – Surrender Confirmation**

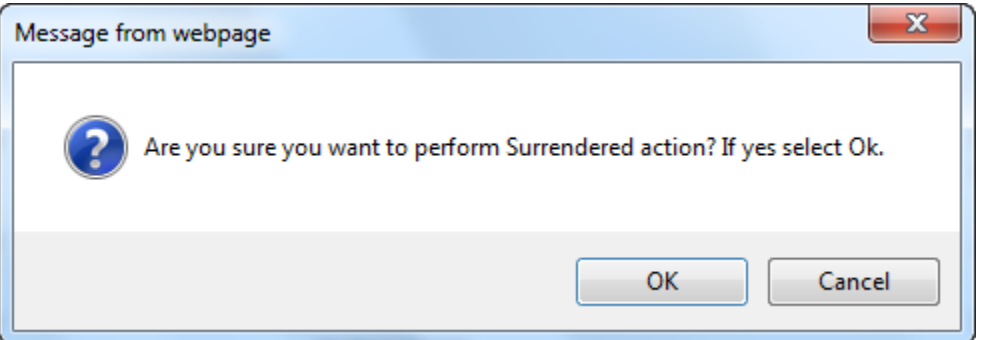

4. Select the **OK** button to confirm. The confirmation message box closes and the disposition of the formula is changed to "Surrendered."

## Surrender Multiple Formulas

Follow these steps to surrender one or more formulas from My Submissions or Search Results pages:

1. Perform a search for the formula in the closed submission. See [Searching for Submissions,](http://www.ttb.gov/foia/fonl-docs/searching_for_submissions_samples_and_formulas.pdf)  [Samples, and Formulas](http://www.ttb.gov/foia/fonl-docs/searching_for_submissions_samples_and_formulas.pdf) for more information.

Alternatively, locate the formula in the closed submission on the My Submissions home page.

- 2. Select the Surrender radio button.
- 3. Select the checkbox next to the Submission ID for each submission you wish to surrender.
- ►**Note:** Select the top-level checkbox to select all the submissions.
- <span id="page-1-0"></span>4. Select the **Go** button. A confirmation message box displays prompting you to confirm your action. See [Figure 2.](#page-1-0)

**Figure 2: Surrender Multiple Formulas – Surrender Confirmation**

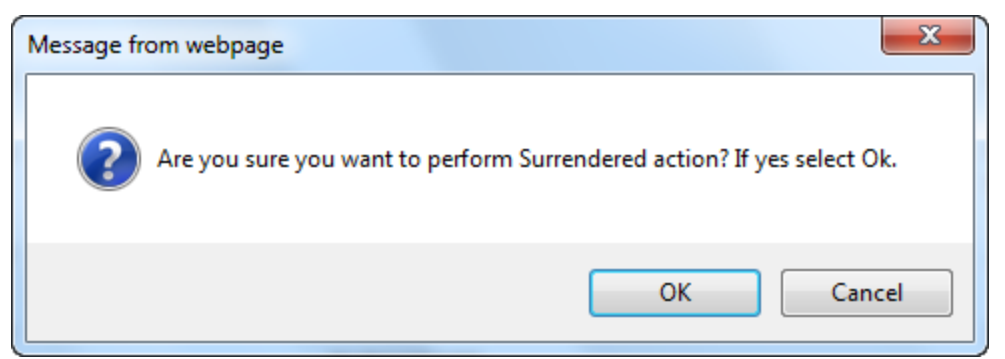

5. Select the **OK** button to confirm. The confirmation message box closes and the disposition of the selected formulas are changed to "Surrendered."